# MANAGING JOURNALS

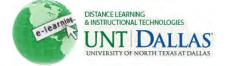

View the video tutorial

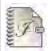

# **Managing Journals**

Entries, grading and deleting journals.

Step 1 Click on the **Journal** from the course menu.

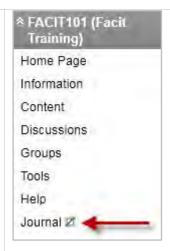

Step 2 Select Journal.

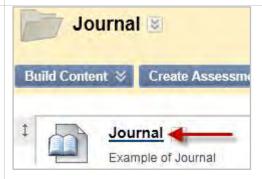

Step 3 Select the **journal title**.

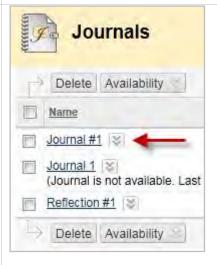

Step 4 Click **Create Journal Entry**.

Create Journal Entry

1

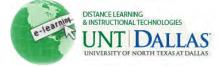

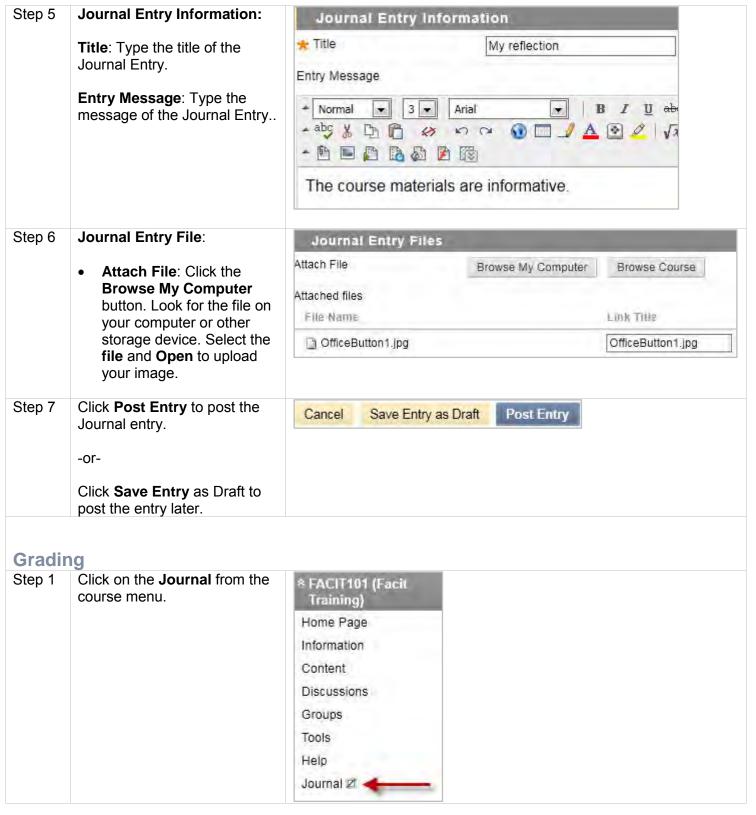

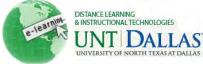

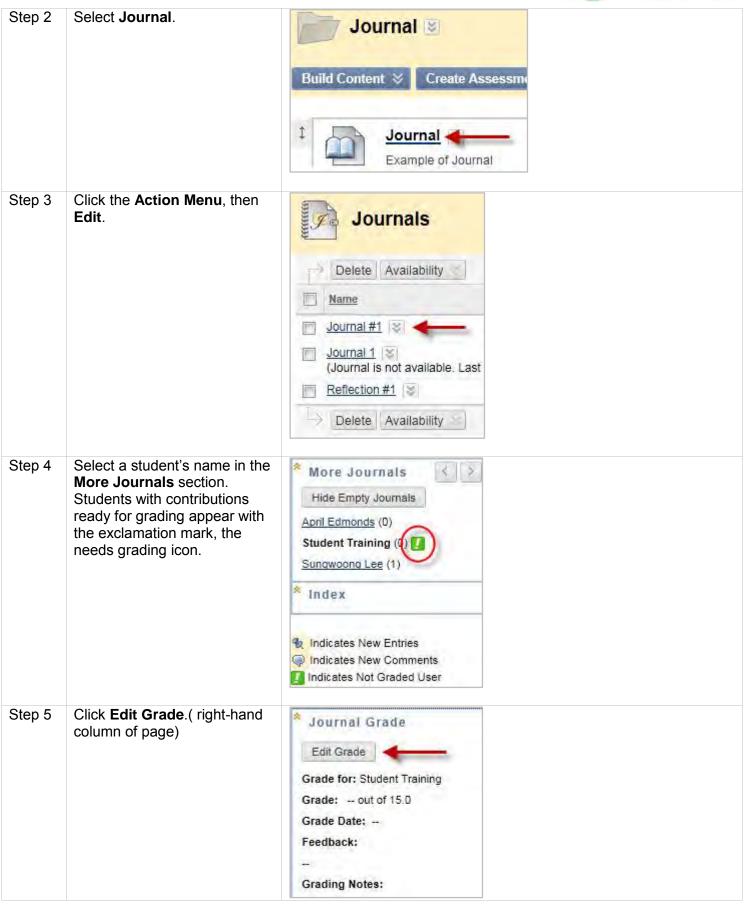

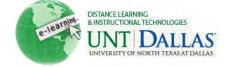

#### Step 6

- Type a numeric grade in the Current Grade Value text box.
- **Feedback**:Add feedback for the student.
- Grading Notes: Appear to the Instructor and Grader only.
- Optionally, use the Spell Check function in the bottom of each text box. Click Text Editor to access all the Text Editor functions for formatting text and adding URLs, attachments, images, Mashups, and multimedia.
- Click Save Grade.

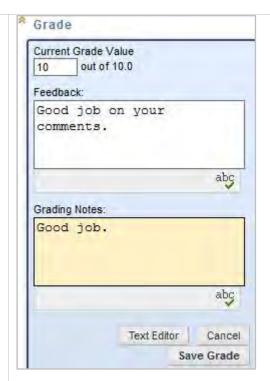

### **Deleting**

A graded Journal topic cannot be changed to ungraded.

#### Step 1

- Click the **checkbox** next to the journal title.
- Click Delete.

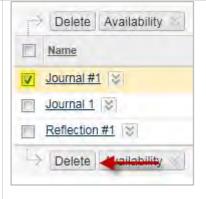

#### Step 2

- Before deleting, a graded journal will prompt for confirmation.
- Confirm by clicking **OK** or **Cancel**.

If grade columns exist in the Grade Center the columns can be retained. On the Delete Confirmation page, do not select the check boxes for any columns that need to be preserved.

Deleting Journals will delete all Journal Entries and Comments added by users. This option is final and cannot be undone. Do you wish to continue?

OK

Cancel

Reminder: Deleting is permanent and the action cannot be undone.

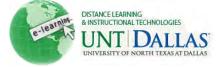

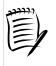

## Notes:

o A graded Journal topic cannot be changed to ungraded.